#### [붙임]

# OTP등록 및 사용 방법

## 1. 통합로그인(https://sso.sc.ac.kr) 접속 후 [OTP 로그인 선택]

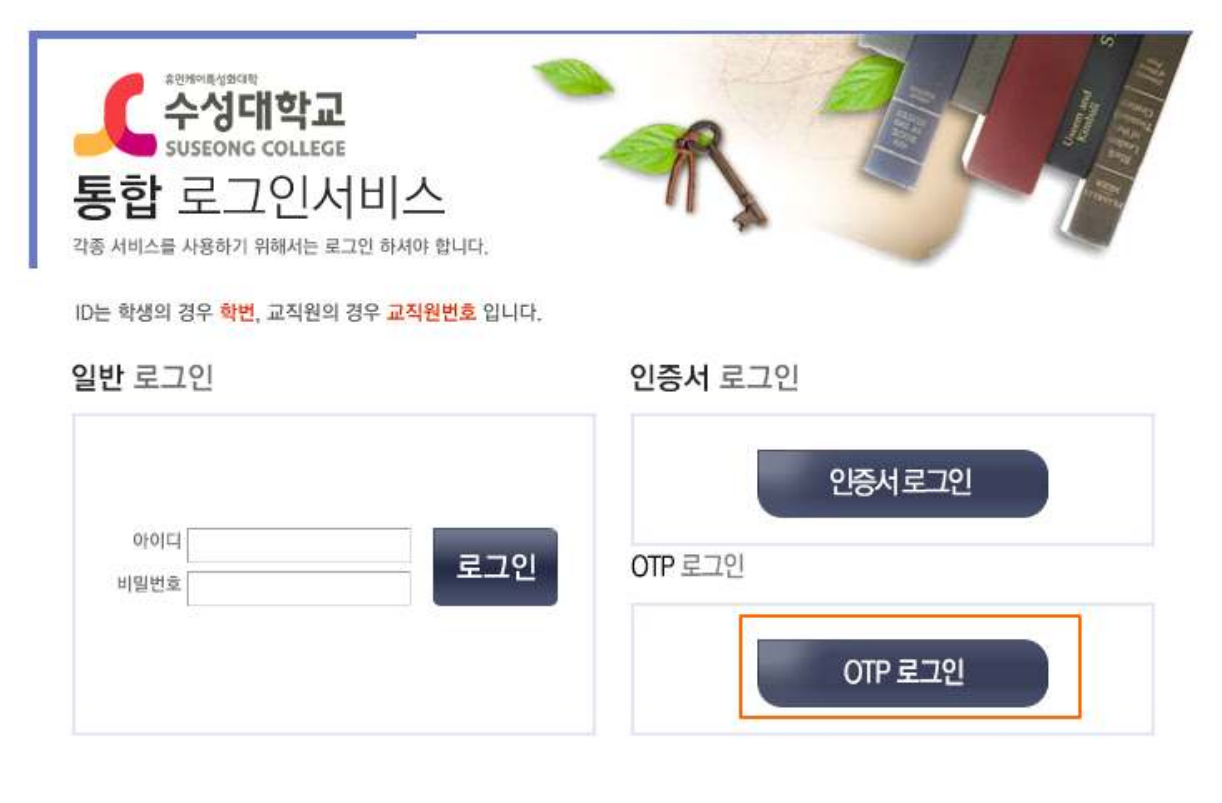

## 2. OTP 신규 등록/변경 버튼 클릭 > 본인 인증 수행

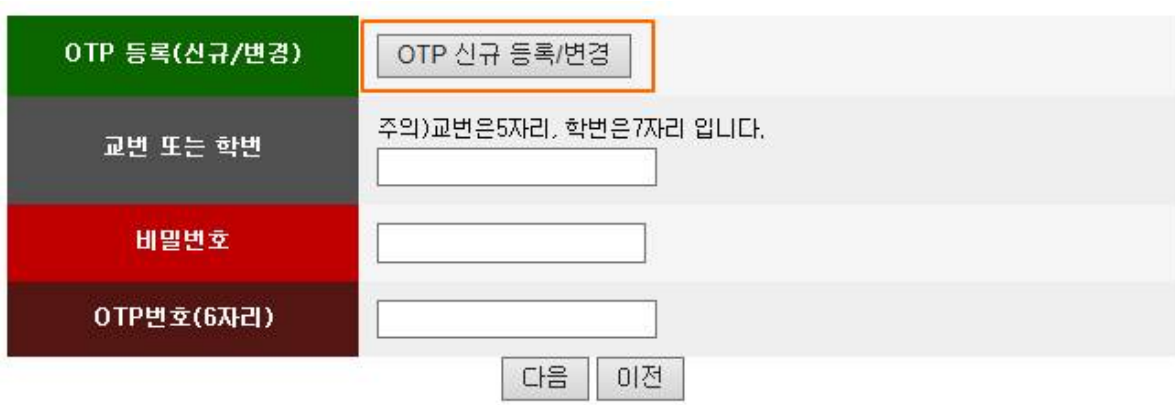

### 3. OTP 신규 등록/변경 버튼 클릭 > 본인 인증 수행 > OTP생성 완료

## (주의: 아래 페이지를 출력해 두거나 캡쳐 또는 사진 촬영해 두시면 다른 디바이스에서 등록할 때 사용할 수 있습니다.)

수성대학교 통합로그인 OTP 생성 완료

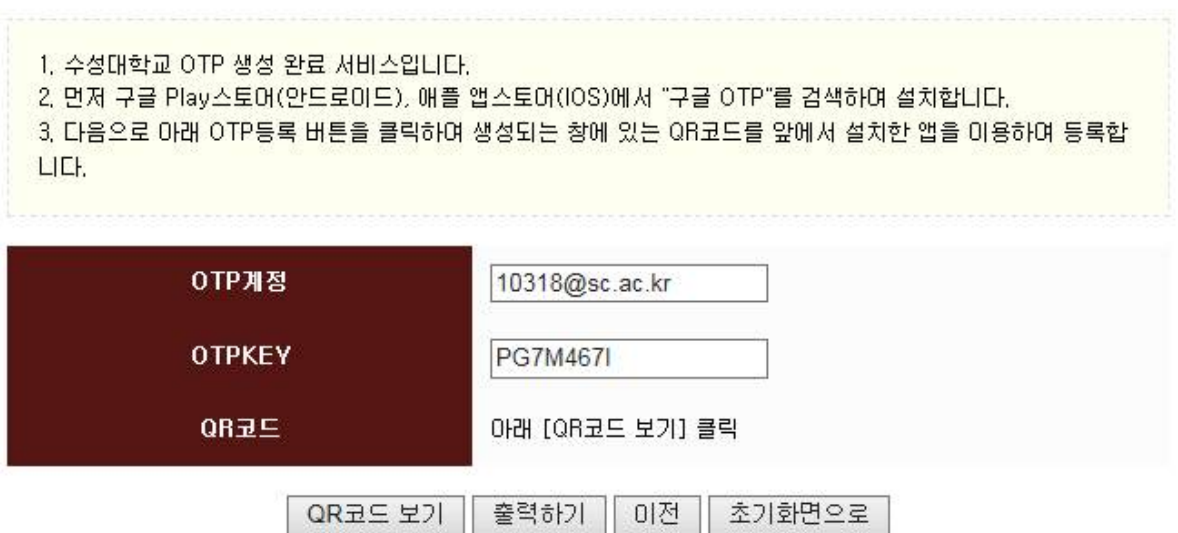

- 4. 스마트 폰에서 OPT사용하기
	- 4-1 스마트폰에서 구글OTP 앱을 설치합니다. (플레이스토어 또는 앱 스토어에서 "구글OTP"로 검색 후 설치) 다음으로 OTP생성 화면에 서 [QR코드 보기]를 클릭하여 QR코드를 생성합니다.

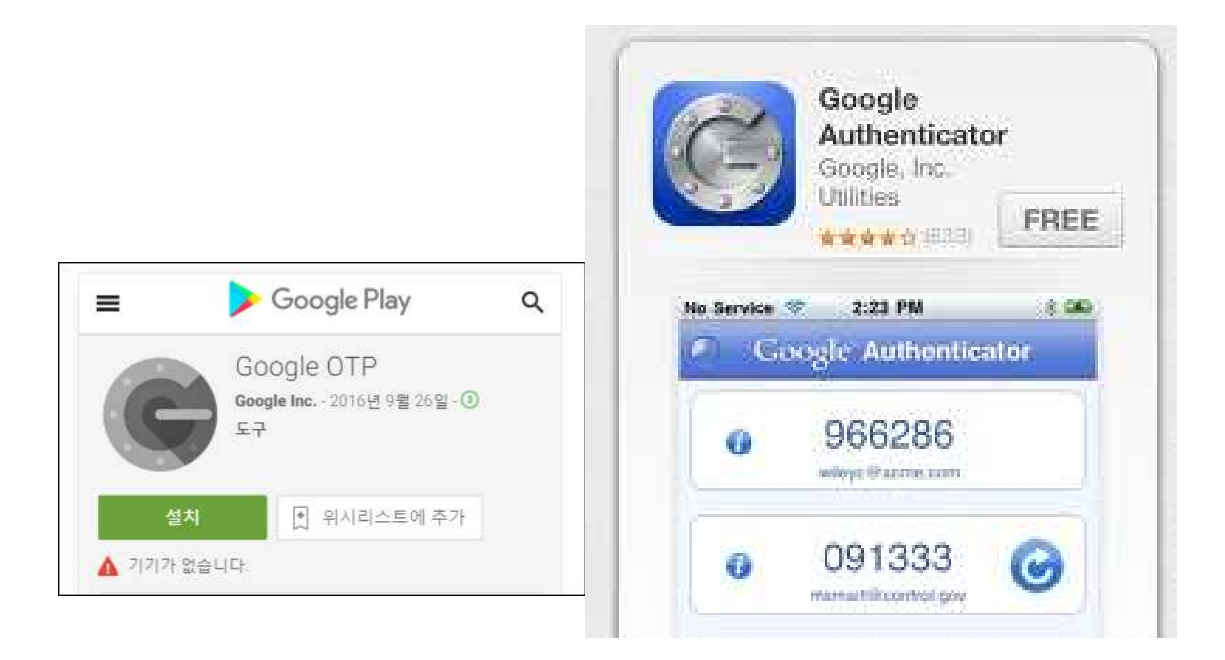

4-2 스마트폰에서 구글OTP 앱을 실행한 후 계정추가에서 [바코드 스 캔]을 선택합니다. 생성된 바코드를 스캔하면 바로 등록됩니다.

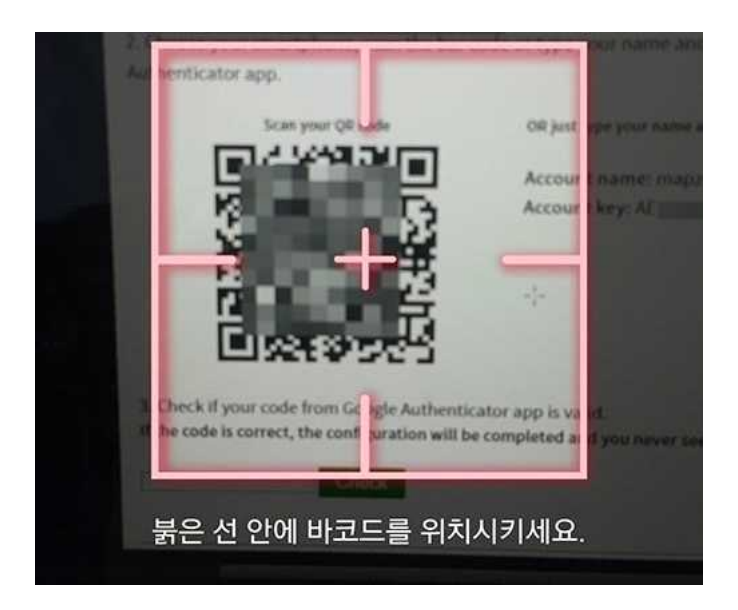

- 5. PC에서 OTP사용하기
	- $5-1$  PC용 OTP 프로그램을 다운로드 후 압축을 풀고  $c:\text{WOTP}$  폴더를 만들어 복사한다.

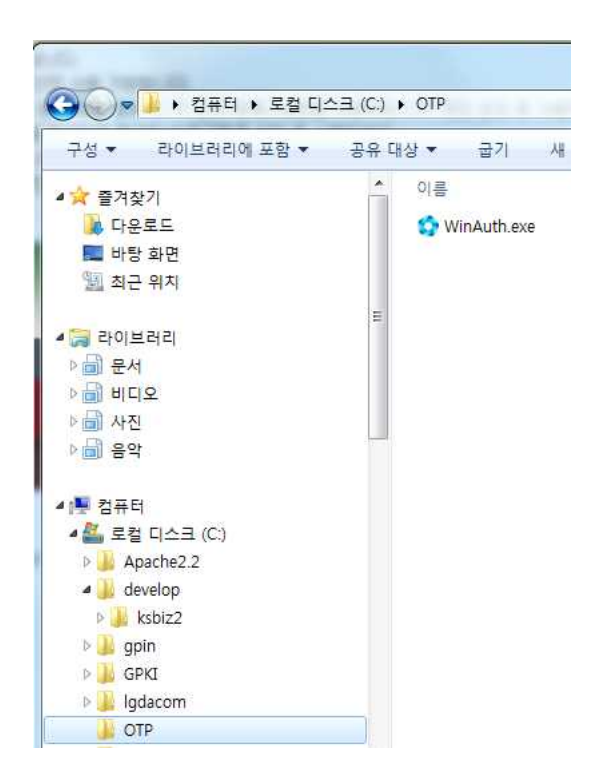

- $5-2$  프로그램을 실행 한 후 첫화면에서  $[Add]$ > $[Good]$ 을 클릭합니 다.
- ( 프로그램이 실행되지 않으면 [시작]>[제어판]>[모든 제어판 항목]>[프 로그램 및 기능]>[Windows 기능 사용/사용 안함]에서 [Microsoft.Net Framework 3.5.1]을 선택하여 설치한 후 실행하면 됩니다. )

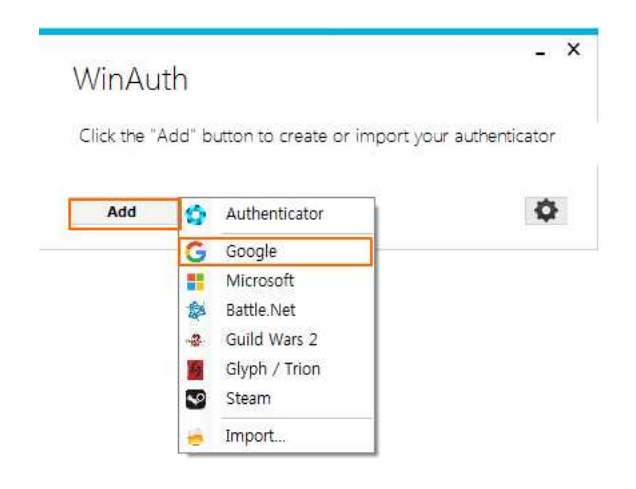

Name은 "sso"로 입력합니다. 다음으로 [QR코드 보기]버튼을 클릭하여 생성된 QR코드 주소(URL)을 복사하여 붙여 넣습니다. Verify Authenticator를 클릭합니다.

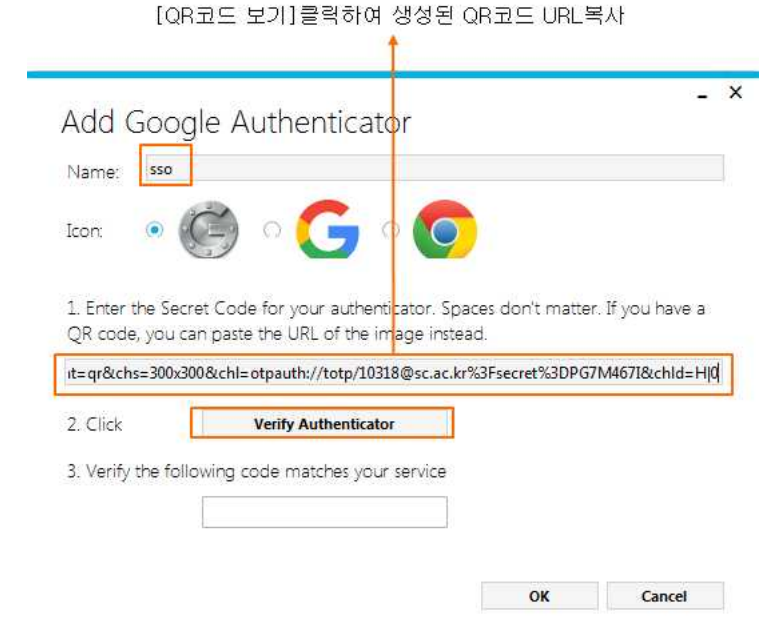

OTP생성완료 페이지의 정보와 같은 값이 들어가면서 번호가 나타납니 다. [OK]를 클릭합니다.

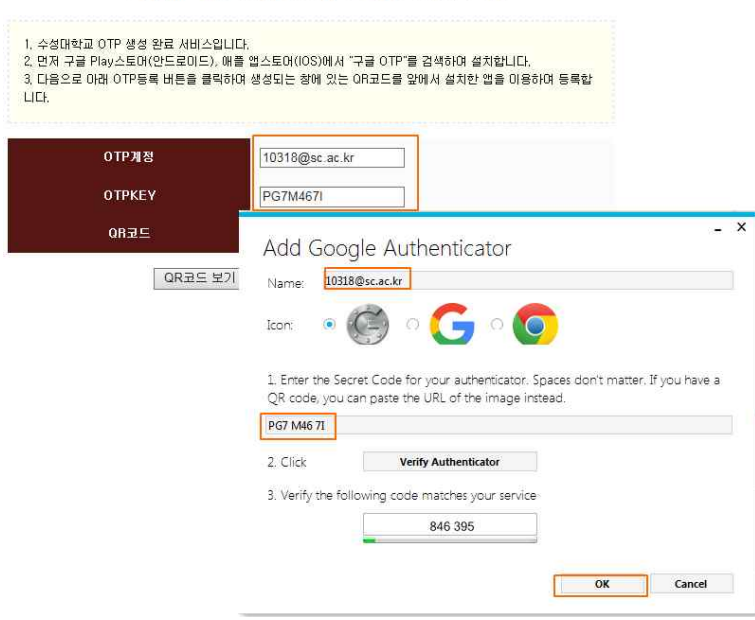

수성대학교 통합로그인 OTP 생성 완료

## 다음으로 OTP프로그램 실행에 사용할 암호를 입력합니다. 본인이 원하 는 암호를 입력하고 [OK]를 클릭합니다.

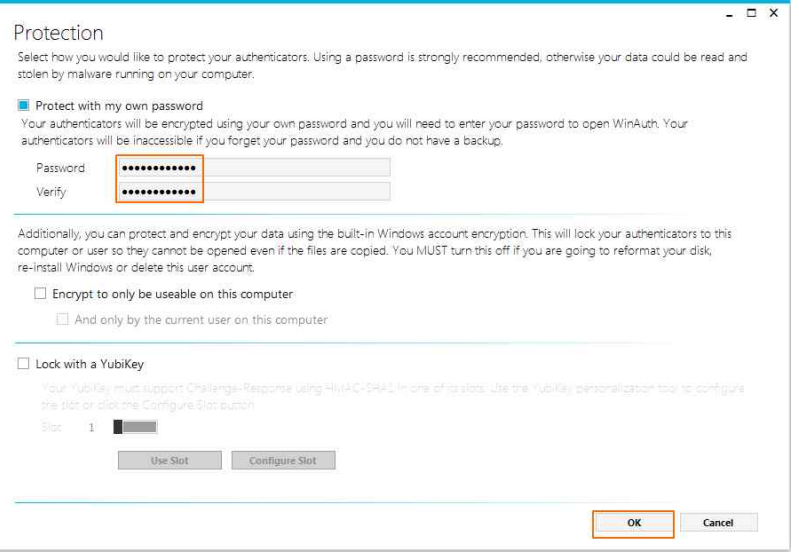

## 완료되었습니다. OTP값이 나타납니다.

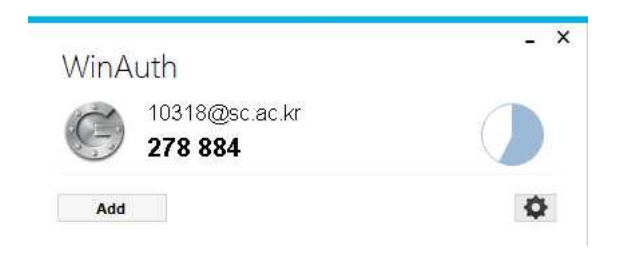

- 6. OTP로그인 방법
	- 6-1 통합로그인에서 OTP로그인을 클릭한 후 교번/비밀번호/OTP번호 6자리를 모두 입력 후 [다음]을 클릭하면 로그인 됩니다.

OTP 로그인

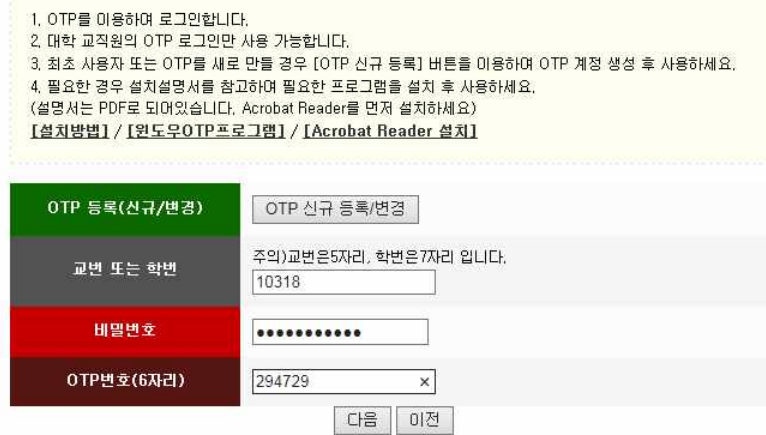